## **NEMA**

# Innkeyp LF2014

Keypsmoduli ger tað møguligt at gera bíleggingar til veitara, sum kunnu sendast við telduposti, síðan er møguligt at fakturera bíleggingina so at ein goymslubóking verður gjørd og at bíleggingin verður útreiðsluførd.

Hevur ein viðheft skjøl, so er møguligt at viðhefta fakturan frá veitaranum til bókingina.

Fyri at kunna gera keyp í Lundin Financial 2014, er neyðugt at seta ymiskt upp fyrst.

Tó er nakað tað sama sum verður sett upp í fakturar, so er tað gjørd frammanundan er ikki neyðugt við broytingum, uttan so at okkurt skal utfyllast afturat.

#### **1. Stovna eindir**

```
Ger soleiðis: Vel LISTAR ->EINDIR->STOVNA
```
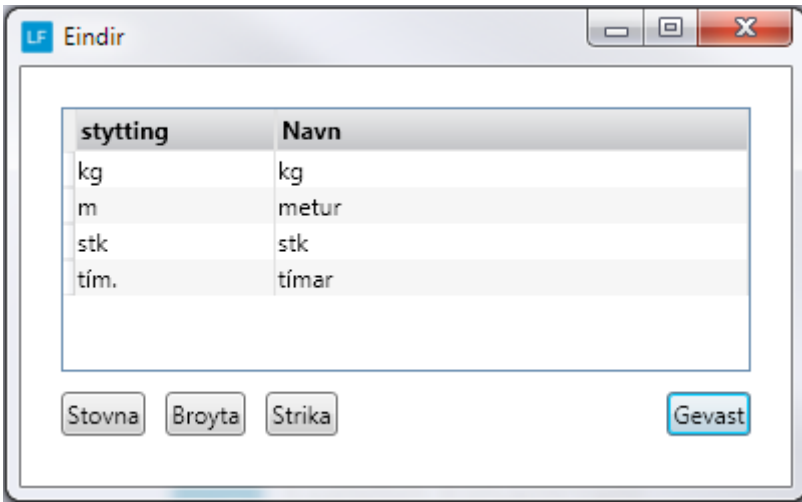

#### **2. Stovna vørubólk**

**Ger soleiðis:** Vel LISTAR ->VØRUBÓLKAR->STOVNA

Eru vørubólkar stovnaðir frammanundan, kunnu somu nýtast, tó er neyðugt at áseta Vørukeypskontunar.

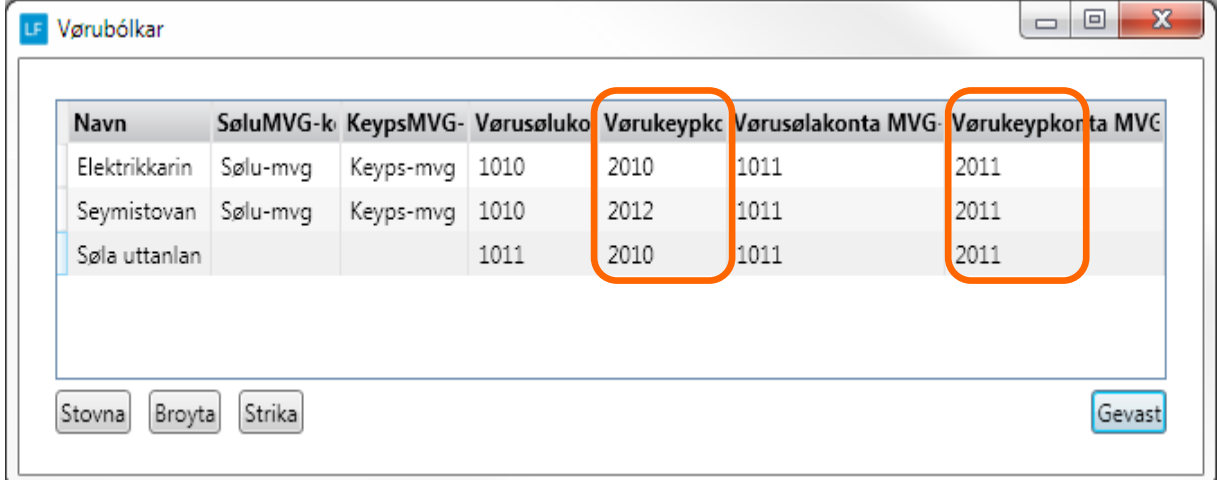

#### **3. Stovna gjaldstreytir**

#### **Ger soleiðis:** Vel LISTAR ->GJALDSTREYTIR->STOVNA

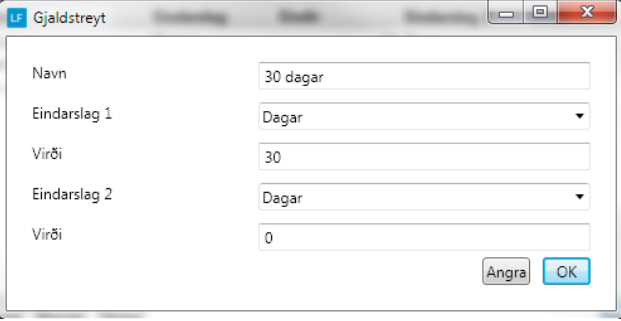

#### Gjaldstreyt: 30 dagar Gjaldstreyt: Leypandi mdr.+ 10 dg.

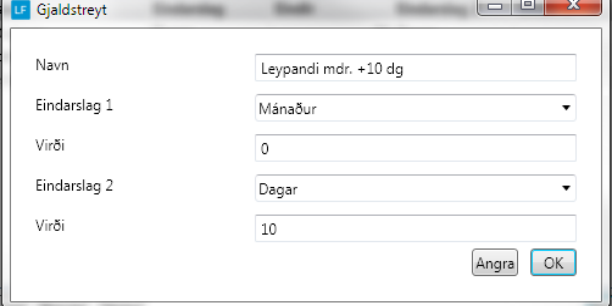

#### **4. Set gjaldstreyt á veitarar**

**Ger soleiðis:** Vel DAGLIGT->KONTOLISTI->Dupultklikk á veitaran->YMISKT->GJALDSTREYT.

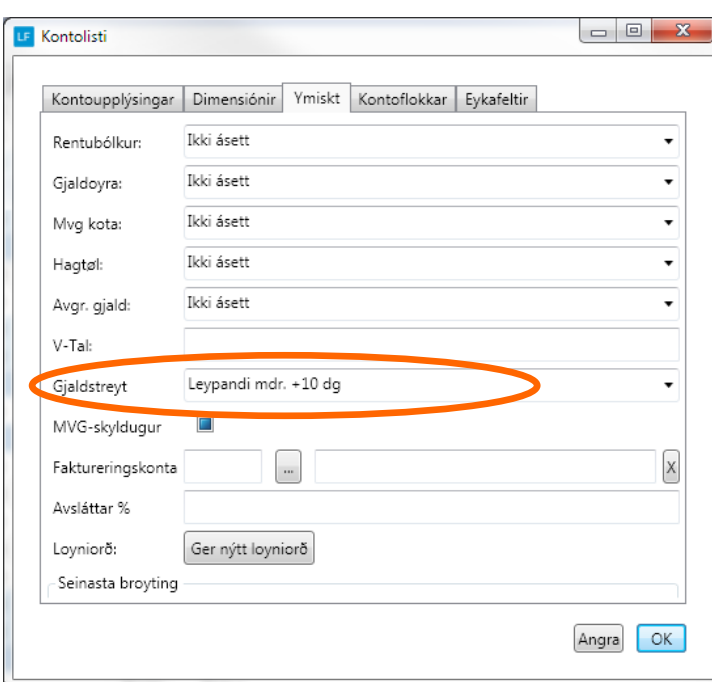

#### **5. Upprætta veitarar**

Minnst til at seta flugubein í Ognari(Kreditorur) **Ger soleiðis:** Vel DAGLIGT->KONTOLISTI->STOVNA->OK.

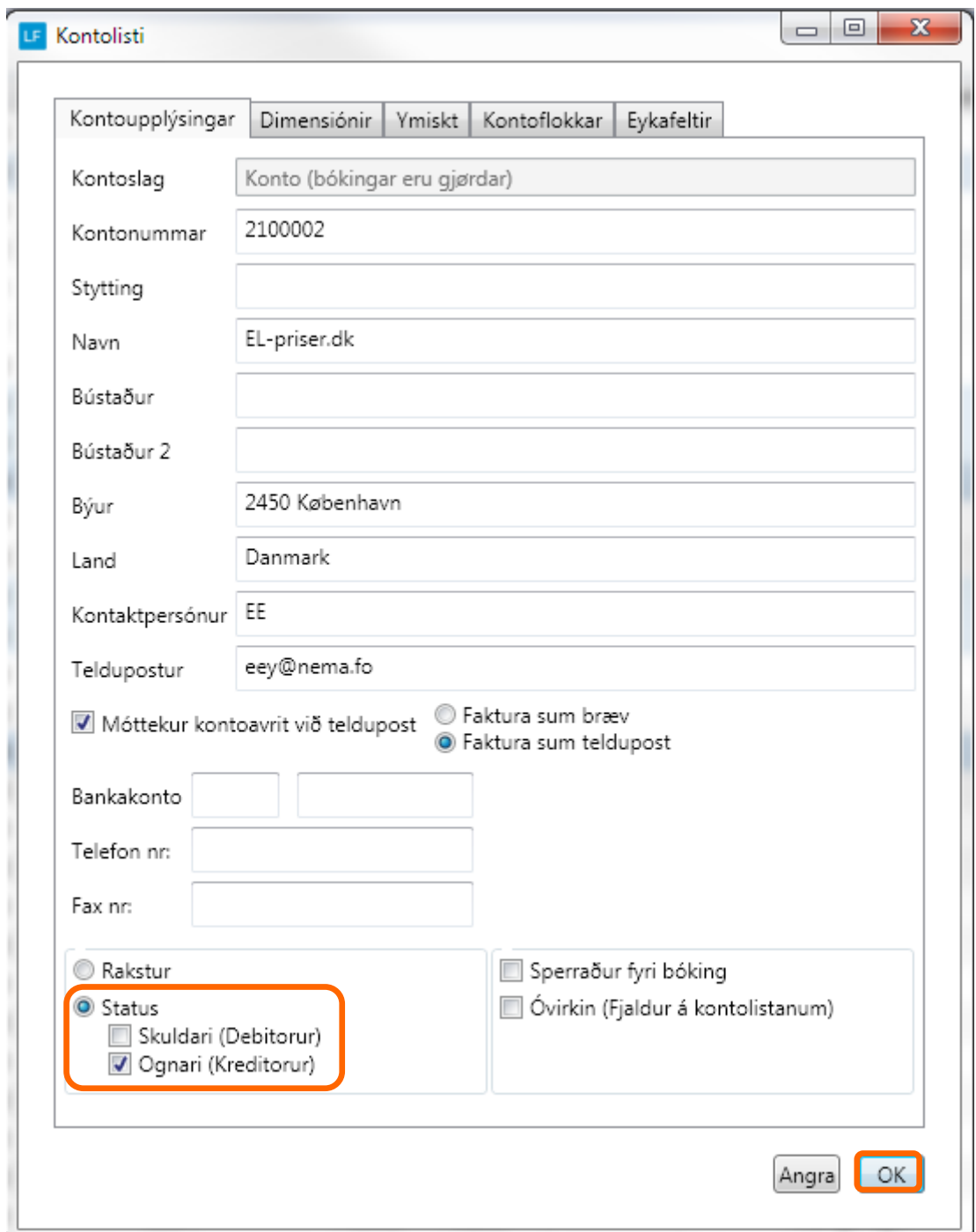

#### **6. Áset botntekst**

Set ein tekst niðast á keypsfakturan og bíleggingina. **Ger soleiðis:** Vel LISTAR ->BOTNTEKSTIR->STOVNA

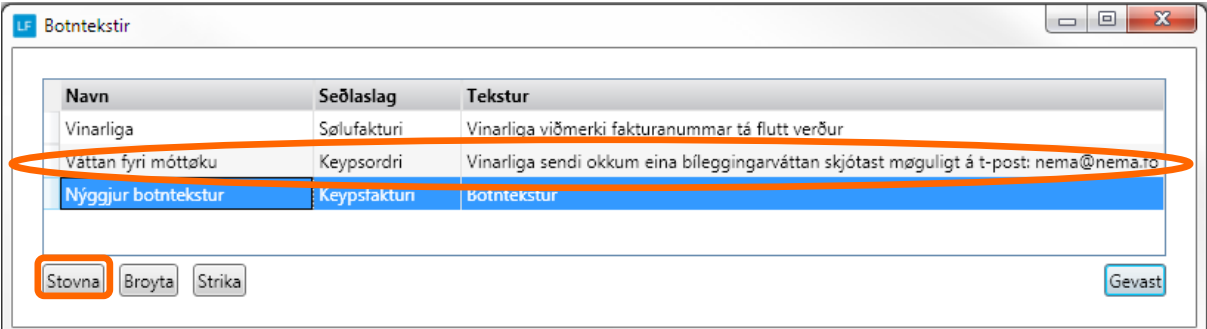

#### **7. Stovna vørur**

**Ger soleiðis:** Vel DAGLIGT->VØRULISTI->STOVNA.

Minst til at marka av, um vøran er MVG Skyldug og um vøran skal vera virkin ella ikki. Er onki flugubein í MVG skyldug, verður MVG ikki roknað av vøruni . Og er onki flugubein í virkin, ber ikki til at selja vøruna.

Halt áfram við hesum til allar vørurnar eru stovnaðar.

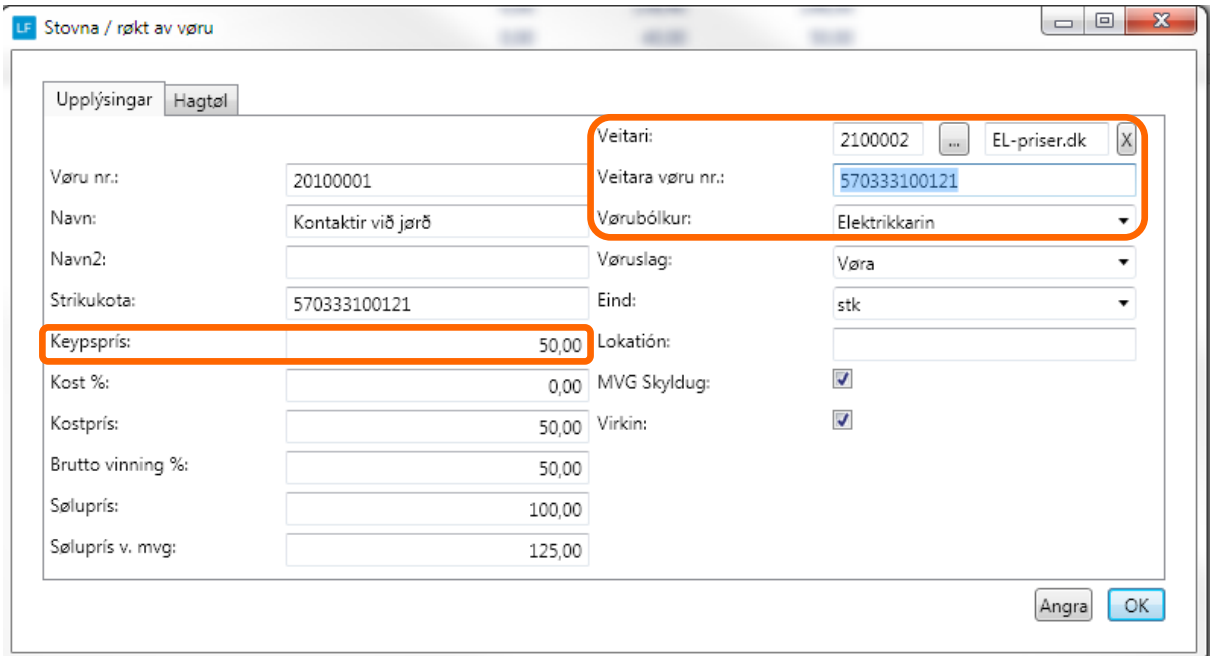

#### **Kost %**

Er fraktin t.d 2% av keyps prísinum, verður 2,00 sett í felti, og 2 % verður lagt omaná keypsprísin til so fraktin er innroknað í kostprísin.

#### **Brutto vinning %**

Set t.d 50 í felti, og søluprísurin verður útroknaður.

Um søluprísur verður innsettur, verður Bruttovinngs% roknað .Brutto vinnings % verður roknað av søluprísinum. t.vs at tá selt veður, kann 50% gevast í avsláttri áðrenn kostprisurin verður náddur.

#### **8. Nummarseriur**

**Ger soleiðis:** Vel LISTAR->Nummarseriur.

Nummarseriur verða stovnaðar sjálvvirkandi, men er ynski um at áseta hetta sjálv(ur) t.d. fyri fakturar, ordrar v.m. er møguligt at gera tað her.

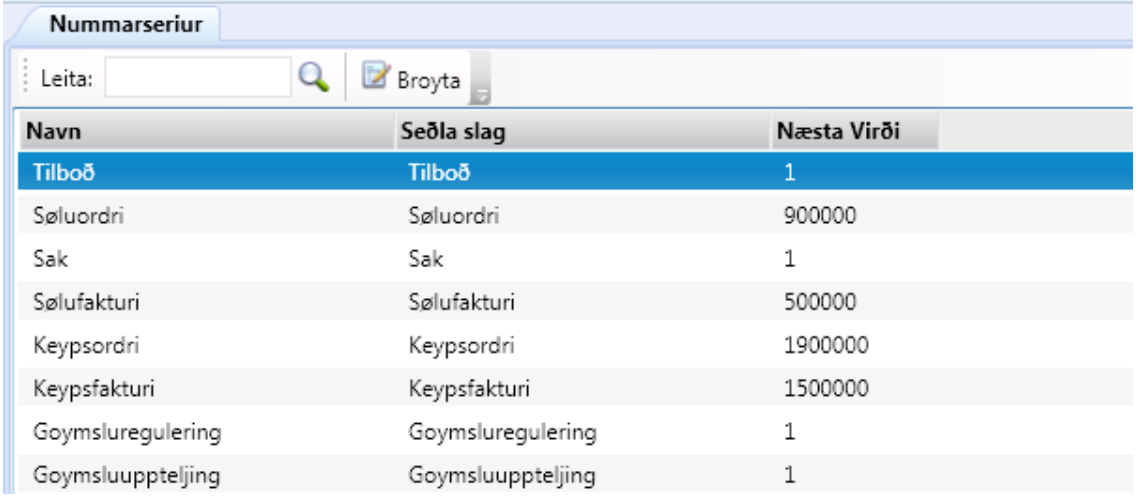

#### **9. Teldupost uppsetan / Royn teldupost**

**Ger soleiðis:** Vel UPPSETING->Teldupost-> innset upplýsingar->Goym.

Tá servaraupplýsingarnir eru goymdir, er møguligt at royna teldupostin.

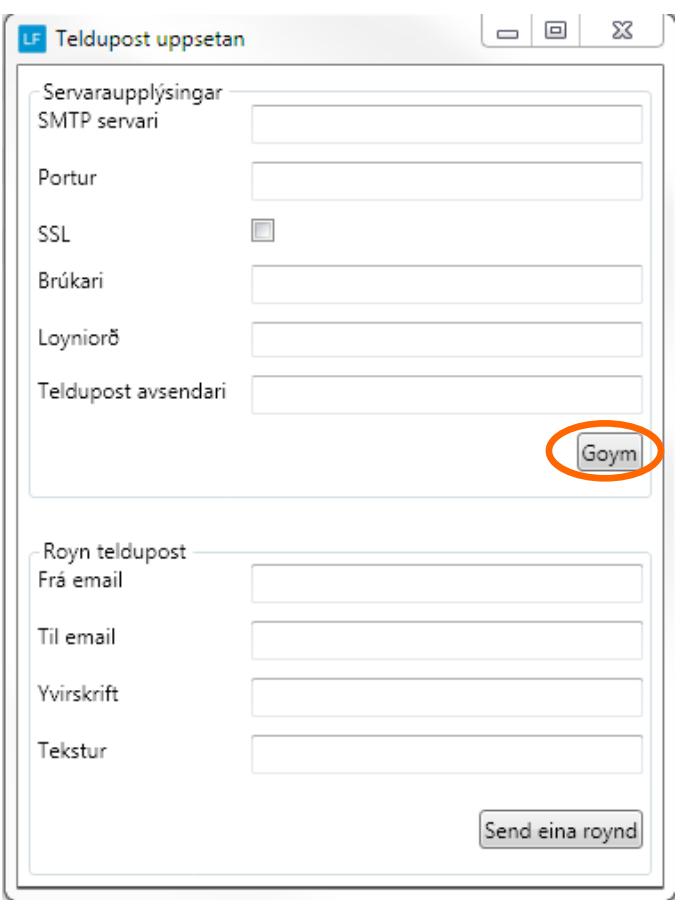

#### **10. Áseting av teksti í telduposti í smb. við keyp**

**Ger soleiðis:** UPPSETING->Keyp-> innset upplýsingar->Goym.

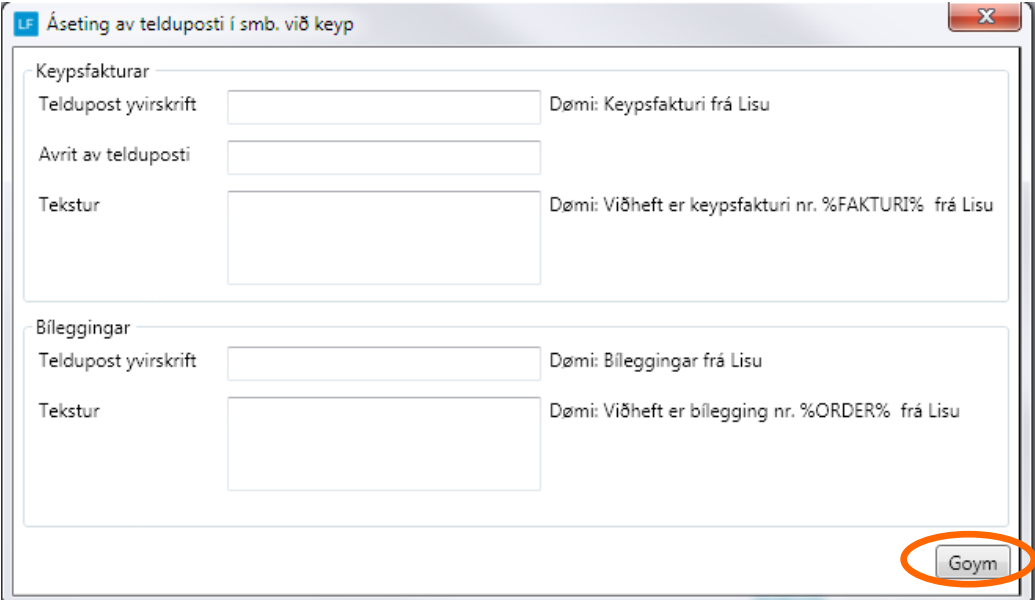

#### **11. Mail-loggur**

Møguligt er at síggja hvørjir teldupostar skipanin hevur sent.

Trýst á Mail-loggur og innset dagfesting fyri nær frá yvirlitið skal vísa. Vel síðan Enter og yvirliti sæst.

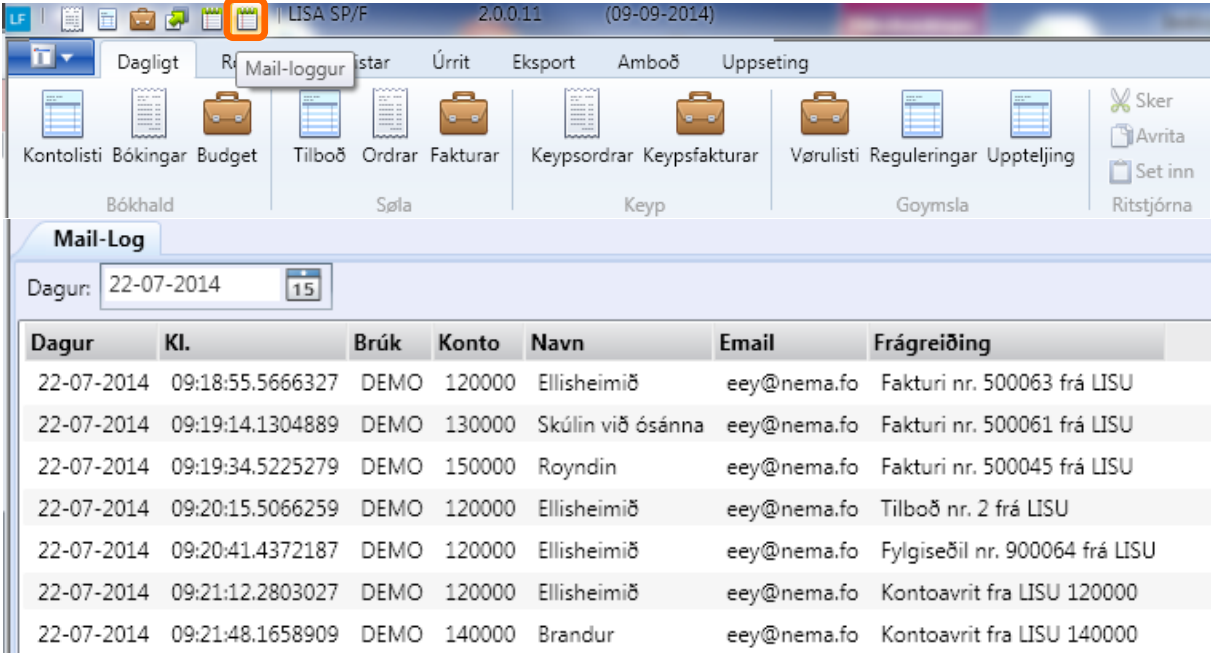

#### **Ger Keypsfakturar / keypsordrar (Bíleggingar)**

Í LF2014 verður altíð byrja við at gera keypsordrar sum síðan kunna verða faktureraðir. Tískil er ikki møguligt at stovna keypsfakturar beinleiðis.

**Ger soleiðis:** Vel DAGLIGT->KEYPSORDRAR>STOVNA.

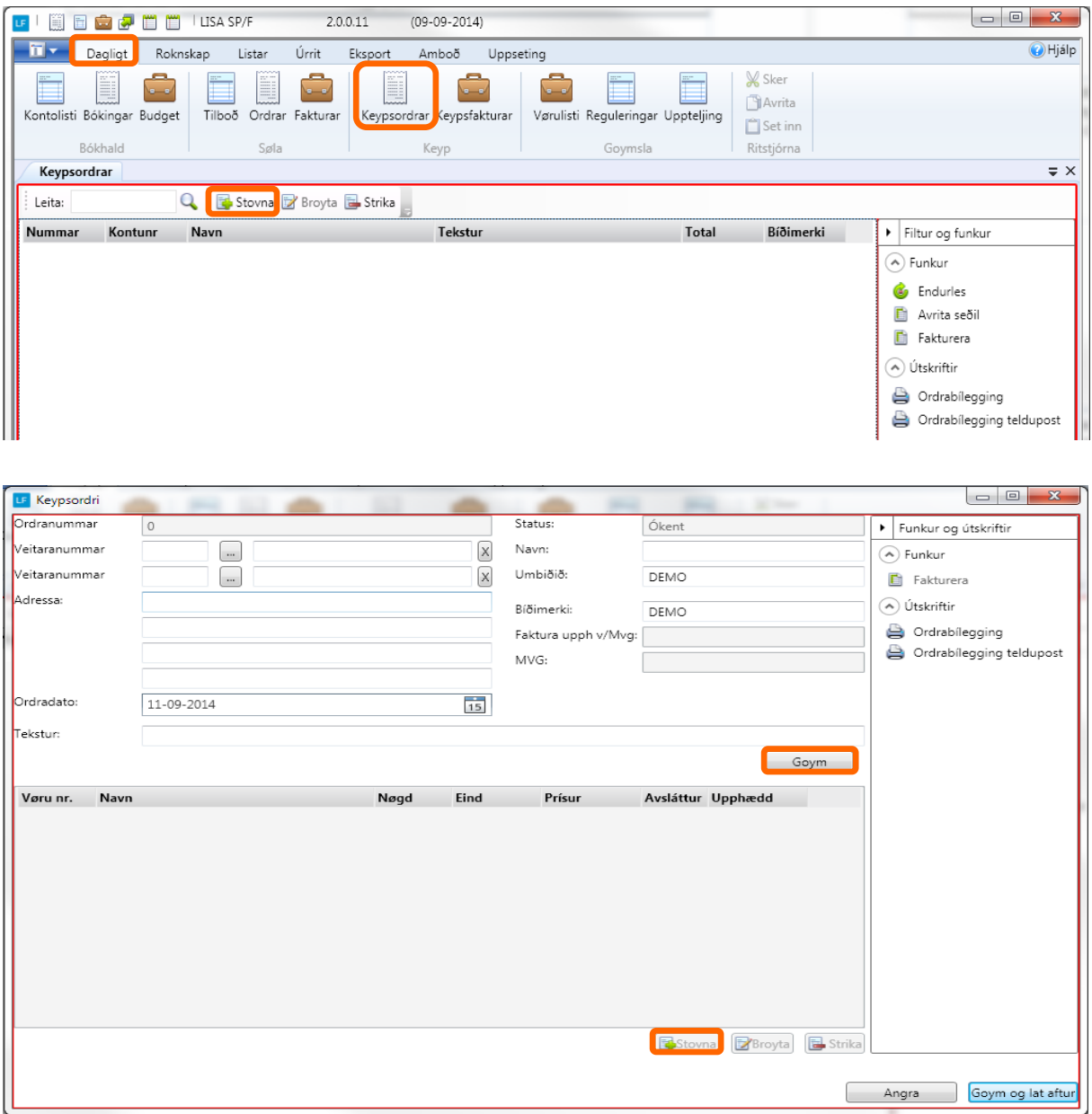

Vel veitara.

Um leveringsadressan er ein onnur enn tín adressa, t.d hjá fraktfelagi í Danmark, ber til at skriva í felti tekstur hvar vøran skal leverast.

Tá veitari er valdur, og feltini í ovara parti eru útfylt sum ein ynskir, skal trýstast á GOYM.

Síðan ber til at gera vørulinjur við at trýsta á STOVNA og nýggjur rútur opnast. Vel vøru, og nøgd og síðan OK.

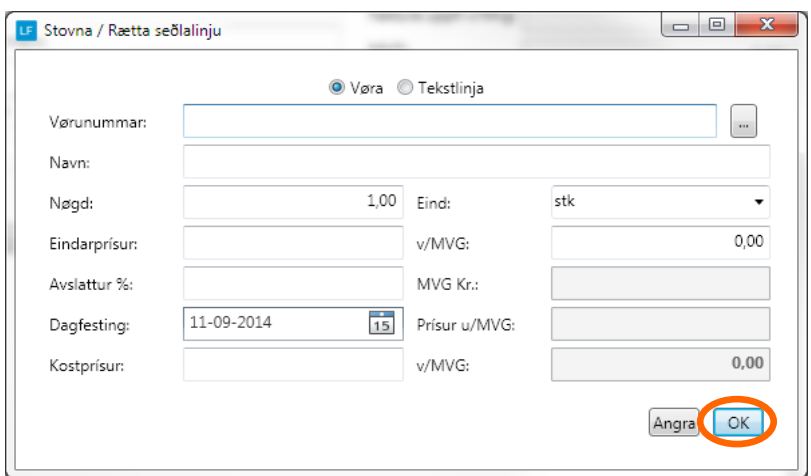

So eru nakrir møguleikar at velja í millum.

Fakturera, skriva út ella senda keypsordran við teldupost sum bílegging.

Eisini er møguligt at goyma og so lata aftur.

Verður hetta gjørt ber til at gera fleiri keypsordrar (bíleggingar) og síðan fakturera ella avrita, senda ella útskriva bíleggingar fyri fleiri keypsordrar samstundis frá keypsordrayvirlitinum.

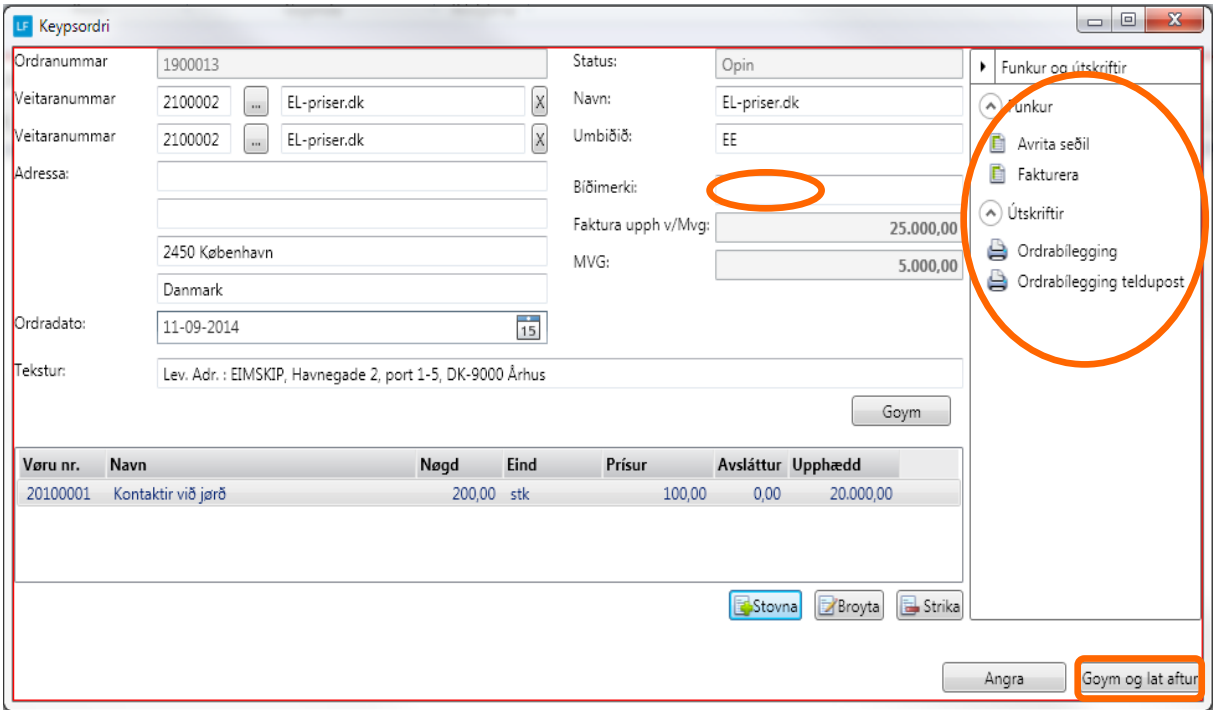

Legg til merkis!

Tá ein keypsordri verður faktureraður, verður ein goymslubóking gjørd. Bílegginging verður útreiðsluførd og veitarin krediteraður.

Hevur ein viðheft skjøl, so er møguligt at viðhefta fakturan frá veitaranum til bókingina.

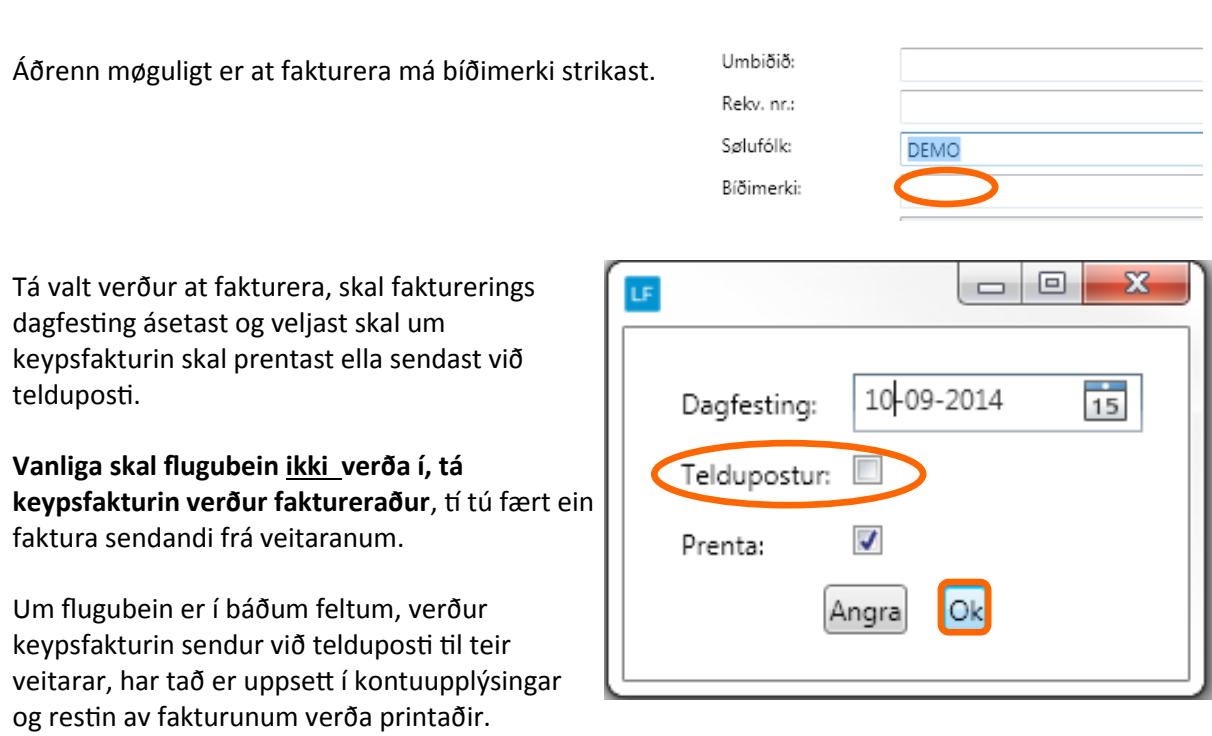

Minnst til!

At tann dagfesting sum verður brúkt sum fakturerings dagfesting, avgerð hvat tíðarskeið keypsfakturin endar í.

Bókingin fer beinleiðis í høvðusjournal.

### **Gjørdir keypsfakturar, keypsordrar (Bíleggingar) v.m.**

Gjørdir Keypsfakturar kunnu altíð heintast aftur, sendast umaftur, krediterast ella avritast til nýggjan keypsordra .

Sama er galdandi fyri Keypsordrar.

**Ger soleiðis:** Vel DAGLIGT->KEYPSORDRAR/KEYPSFAKTURAR.

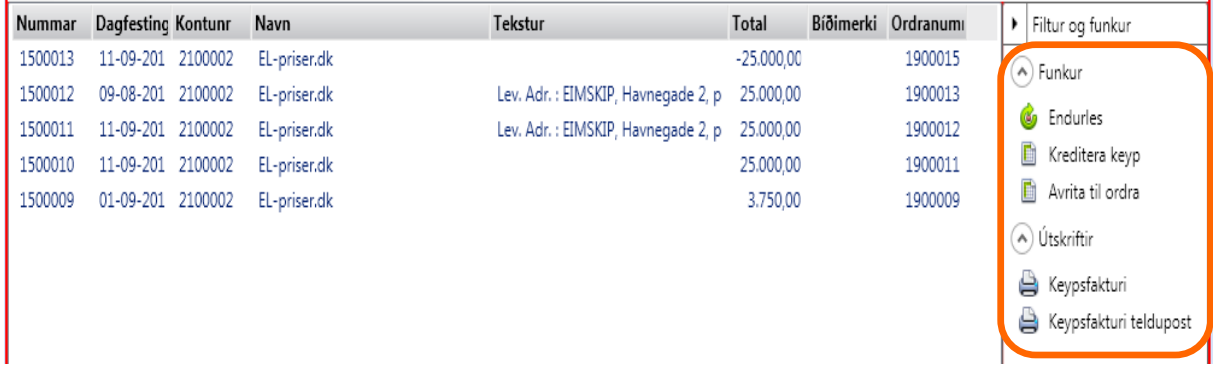